### **ИНСТРУКЦИЯ ПОЛЬЗОВАТЕЛЯ** МАСТЕР ЗАЯВКИ СГ-2021

### Пожалуйста, внимательно прочитайте всю инструкцию до конца, в ней много изменений.

Очень важно, чтобы при возникновении технических проблем и вопросов Вы сразу обращались в Техническую поддержку, не пытаясь решить проблему самостоятельно, по приведенной ниже форме.

## **ОГЛАВЛЕНИЕ**

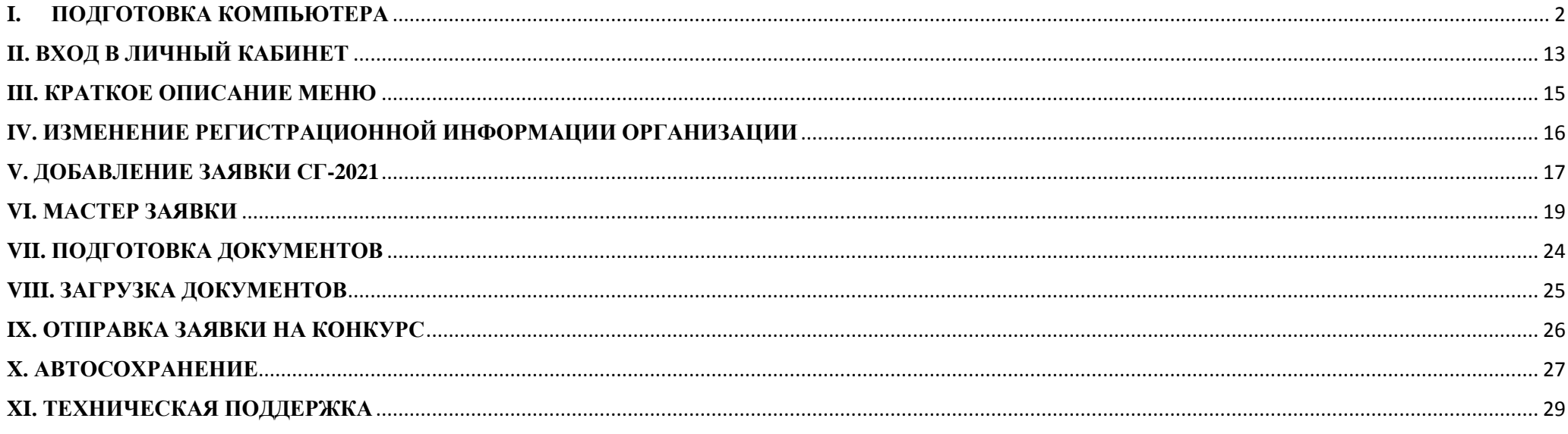

## <span id="page-1-0"></span>**I. ПОДГОТОВКА КОМПЬЮТЕРА**

### **Каждый раз перед началом работы в Личном кабинете необходимо пройти несколько шагов:**

- 1. убедиться, что браузер относится к списку рекомендованных;
- 2. открыть настройки браузера;
- 3. убедиться, что в браузере отключена блокировка рекламы и трекеров;
- 4. почистить кэш браузера;
- 5. убедиться, что в браузере включены файлы cookie;
- 6. убедиться, что в браузере включено исполнение JavaScript;
- 7. закрыть настройки браузера;
- 8. если для работы с документами в формате pdf не был установлен Adobe Reader, установить его.

Подготовка компьютера не требует навыков администратора. В данной инструкции мы всё подробно рассмотрим на примере **браузера Opera**. Вы можете **скачать и установить его последнюю версию**, чтобы было удобно **делать настройки прямо по инструкции**. Любимым браузером Вы можете пользоваться для других задач.

Если Вы используете другие браузеры, следуйте по инструкциям в сети Интернет. При использовании браузера Google Chrome, если для него установлено расширение AdBlock, помимо приведенных выше шагов, необходимо обязательно отключить его для [http://konkurs.timchenkofoundation.org.](http://konkurs.timchenkofoundation.org/)

Скорость Интернета пользователя должна быть не ниже 512 Kbps.

## **1. ПРОВЕРКА, ЧТО БРАУЗЕР РЕКОМЕНДОВАННЫЙ**

Необходимо узнать название и версию своего браузера и убедиться, что он относится к списку рекомендованных: версии не ниже: **Opera 10+, Mozilla firefox 3+, Safari, Google Chrome, Internet Explorer 8+**. Обратите, пожалуйста, внимание, что Яндекс.Браузер не относится к списку рекомендованных.

Пример. **Как узнать версию браузера Опера**: Меню -> Справка -> О программе

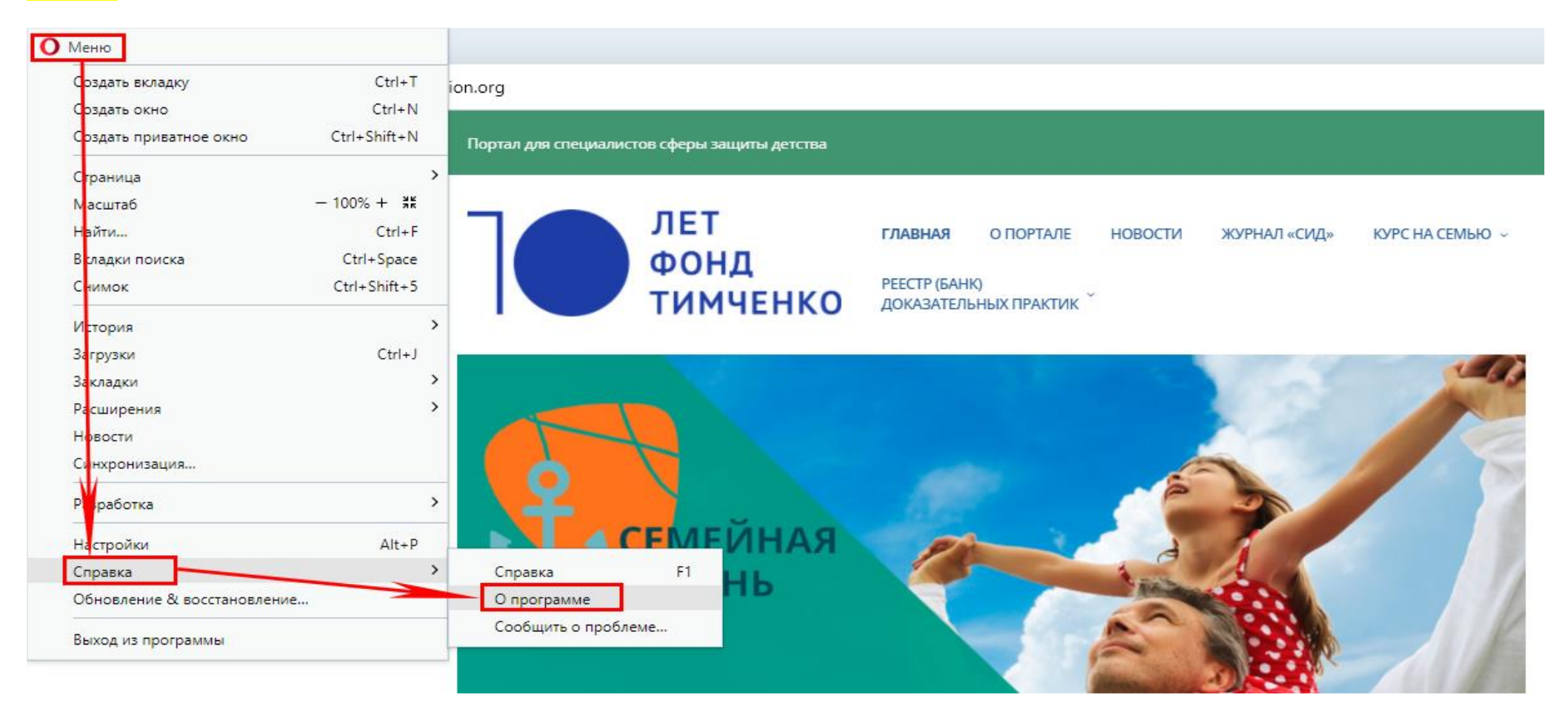

**Если у Вас нерекомендованный браузер, или старая версия, или Вам сложно искать, как настроить свой браузер в сети Интернет,** установите, пожалуйста, последнюю версию браузера Opera, скачав её с сайта производителя: [https://www.opera.com/ru](file:///C:/Users/Дружба/Documents/Бригантина/Архив/Ключ/Инструкции/)

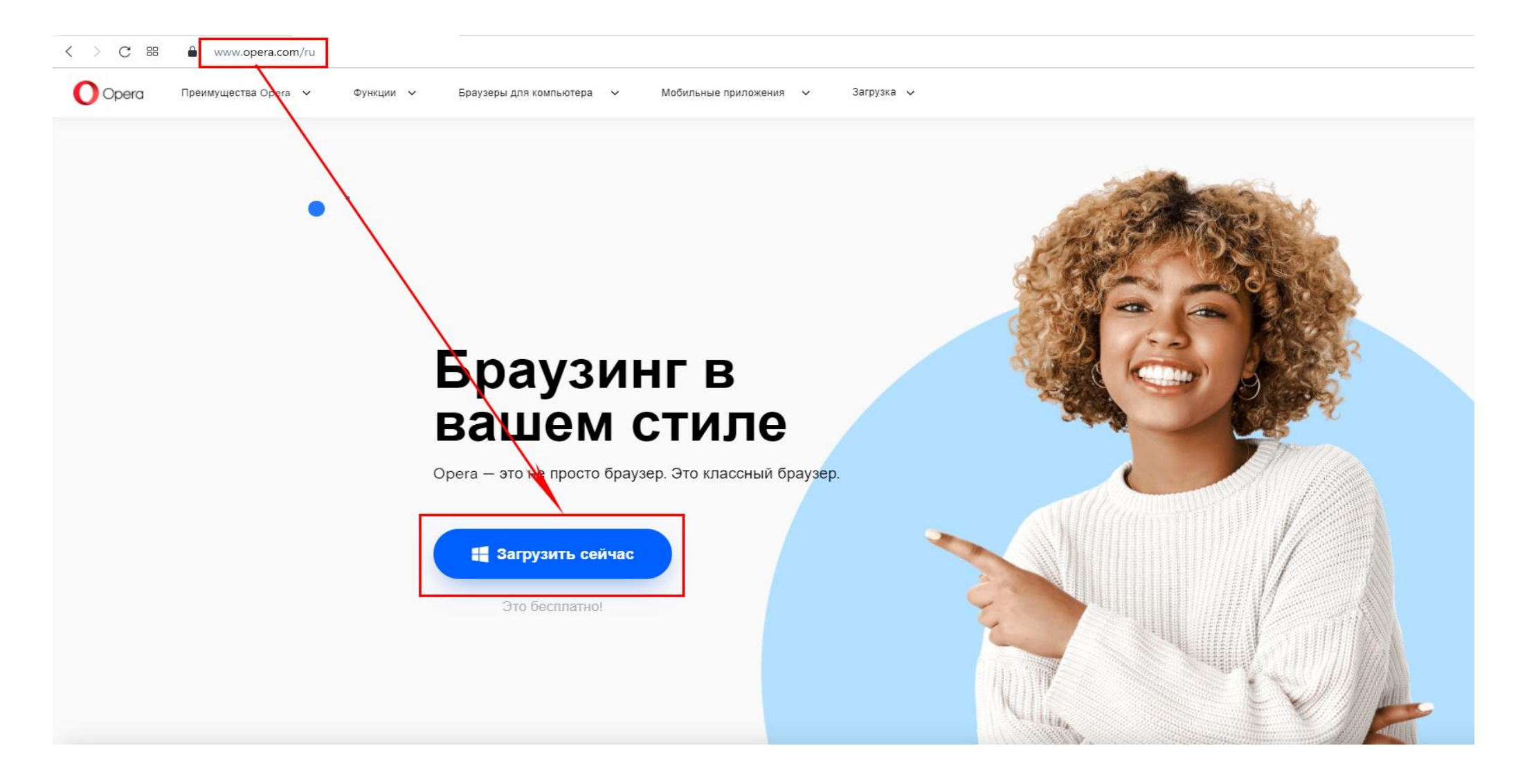

# 2. **ОТКРЫТИЕ НАСТРОЕК БРАУЗЕРА OPERA**

- 1) Чтобы сделать перед началом работы в браузере Opera все настройки, зайдите в меню браузера, нажав в левом верхнем углу кнопку с логотипом Opera. В открывшемся меню выберите «Настройки».
- 2) В левой части открывшегося меню нужно выбрать «Дополнительно». Далее выбираем «Безопасность»

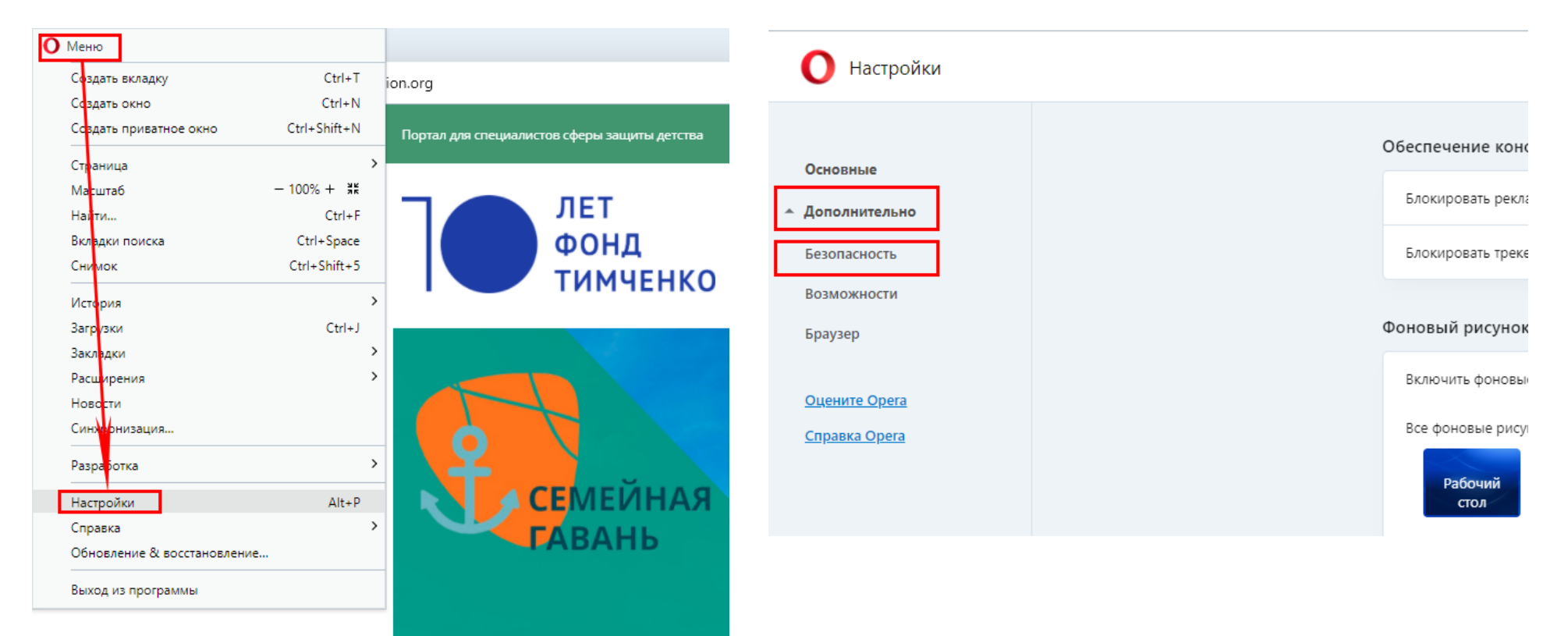

## 3. **ОТКЛЮЧЕНИЕ БЛОКИРОВКИ РЕКЛАМЫ И ТРЕКЕРОВ БРАУЗЕРА OPERA**

В списке справа смотрим блок «Обеспечение конфиденциальности». Настройки «Блокировать рекламу и работать в три раза быстрее», а также «Блокировать трекеры» должны быть отключены.

Если это не так, их необходимо отключить, переведя ползунки справа налево в неактивное положение.

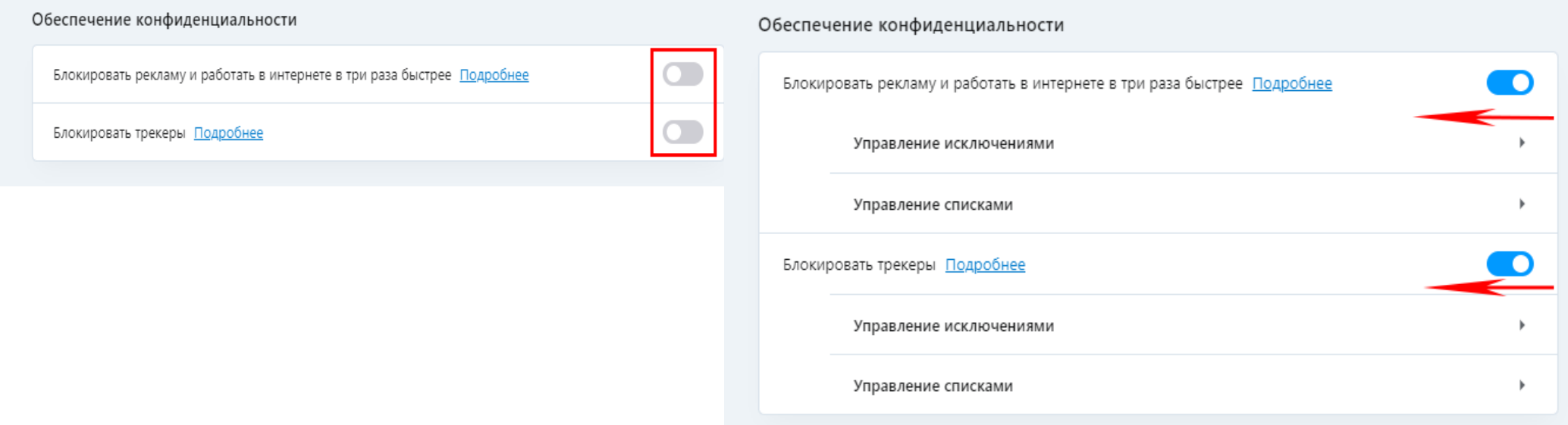

# 4. **ЧИСТИМ КЭШ БРАУЗЕРА OPERA**

В списке справа смотрим блок «Конфиденциальность и безопасность», кликаем в нём «Очистить историю посещений». В открывшемся окне выбираем «Временной диапазон» «Все время», оставляем галочку на «Кэшированные изображения и файлы» и кликаем по кнопке «Удалить данные».

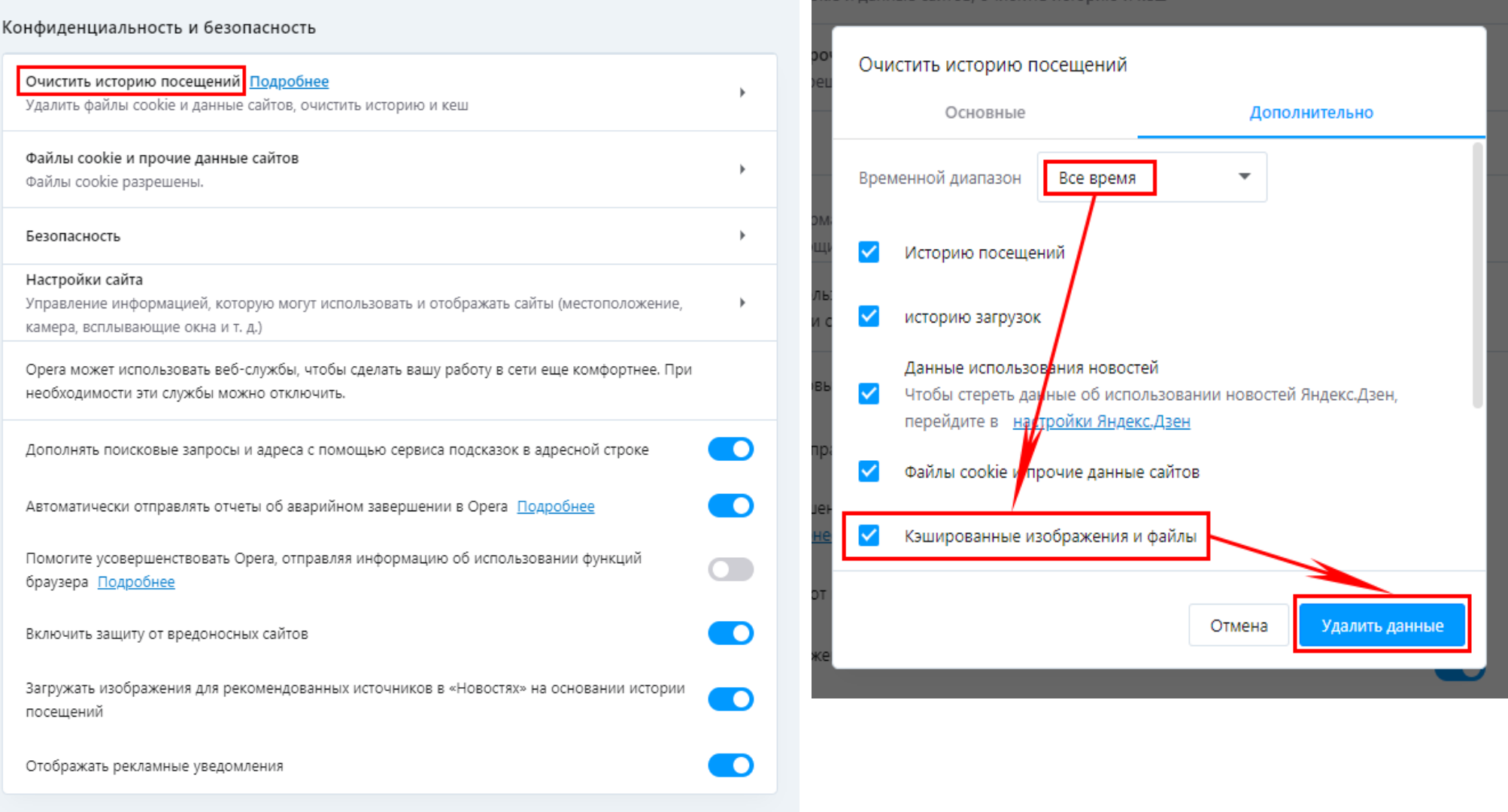

# 5. **ВКЛЮЧЕНИЕ ФАЙЛОВ COOKIE БРАУЗЕРА OPERA**

В списке справа смотрим блок «Конфиденциальность и безопасность», смотрим в нём «Файлы cookie и прочие данные сайтов». Если стоит параметр «Файлы cookie разрешены», всё в порядке. Если нет, этот параметр необходимо включить, кликнув по нему и выбрав «Показать все файлы cookie».

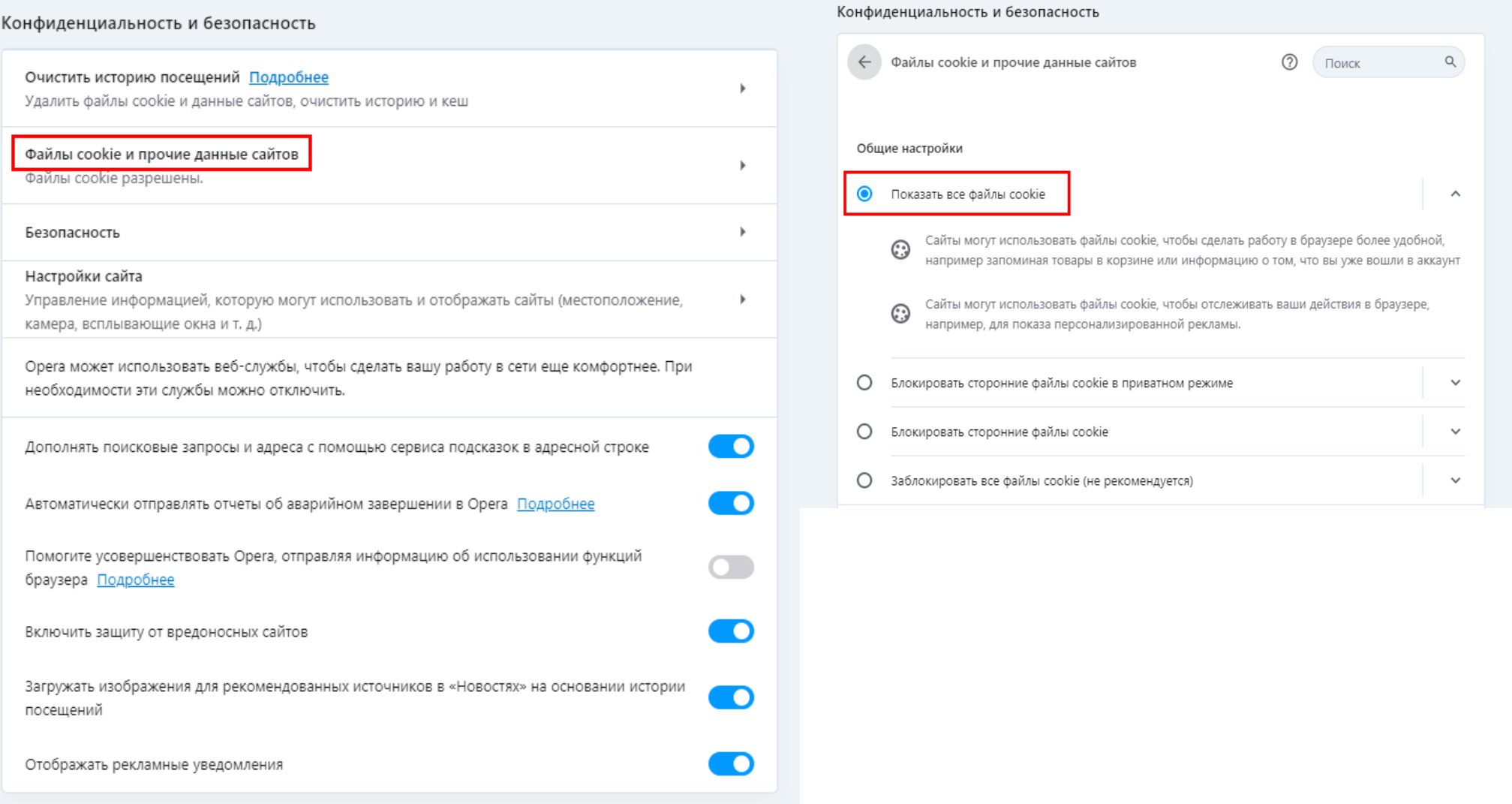

# **6. ВКЛЮЧЕНИЕ ИСПОЛНЕНИЯ JAVASCRIPT БРАУЗЕРА OPERA**

В списке справа смотрим блок «Конфиденциальность и безопасность», кликаем в нём на «Настройки сайта».

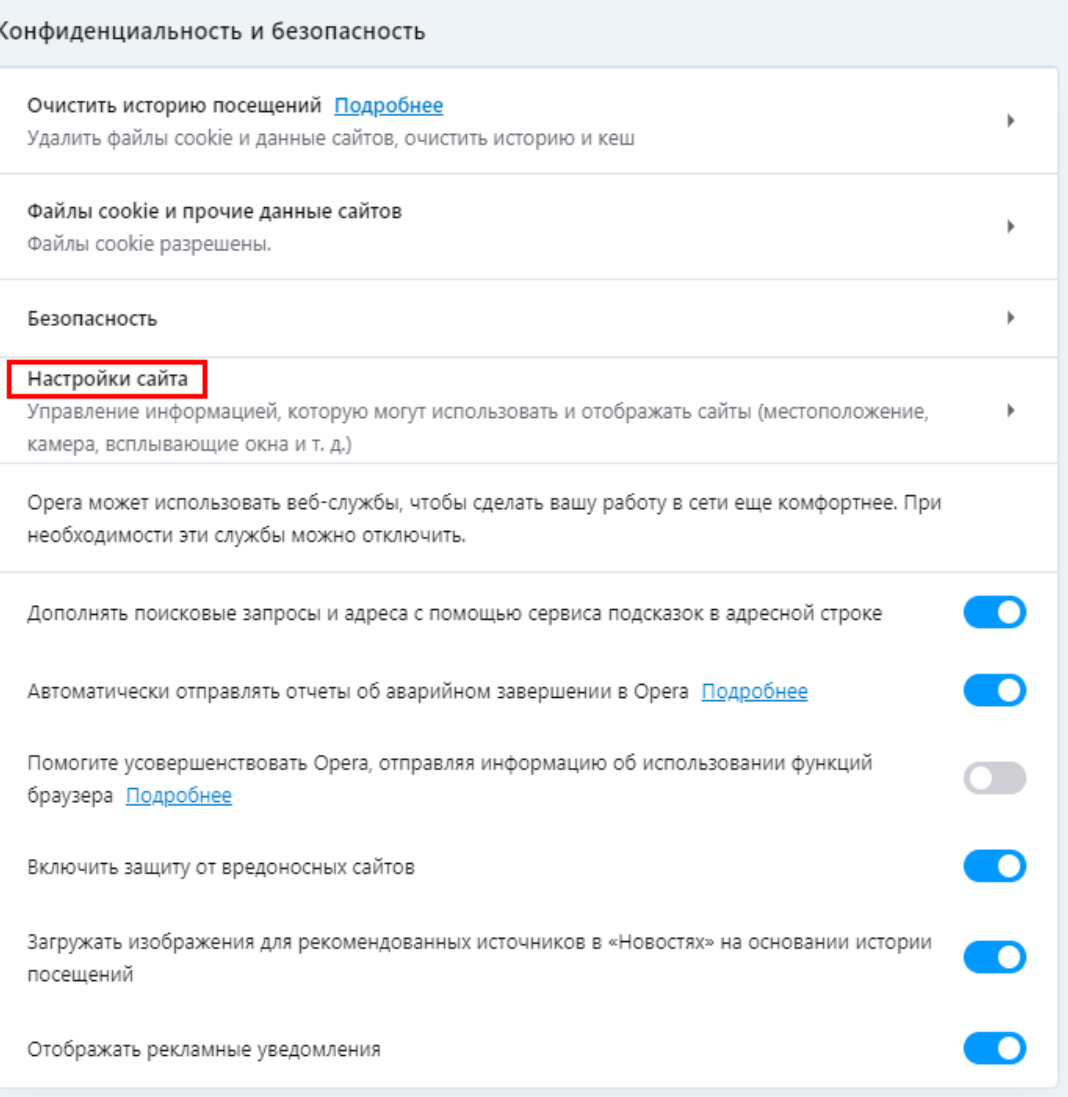

Если в разделе «Контент» в поле «JavaScript» стоит «Разрешено», всё в порядке. Если нет, его необходимо разрешить, кликнув по «JavaScript» и переведя ползунок слева направо в активное положение.

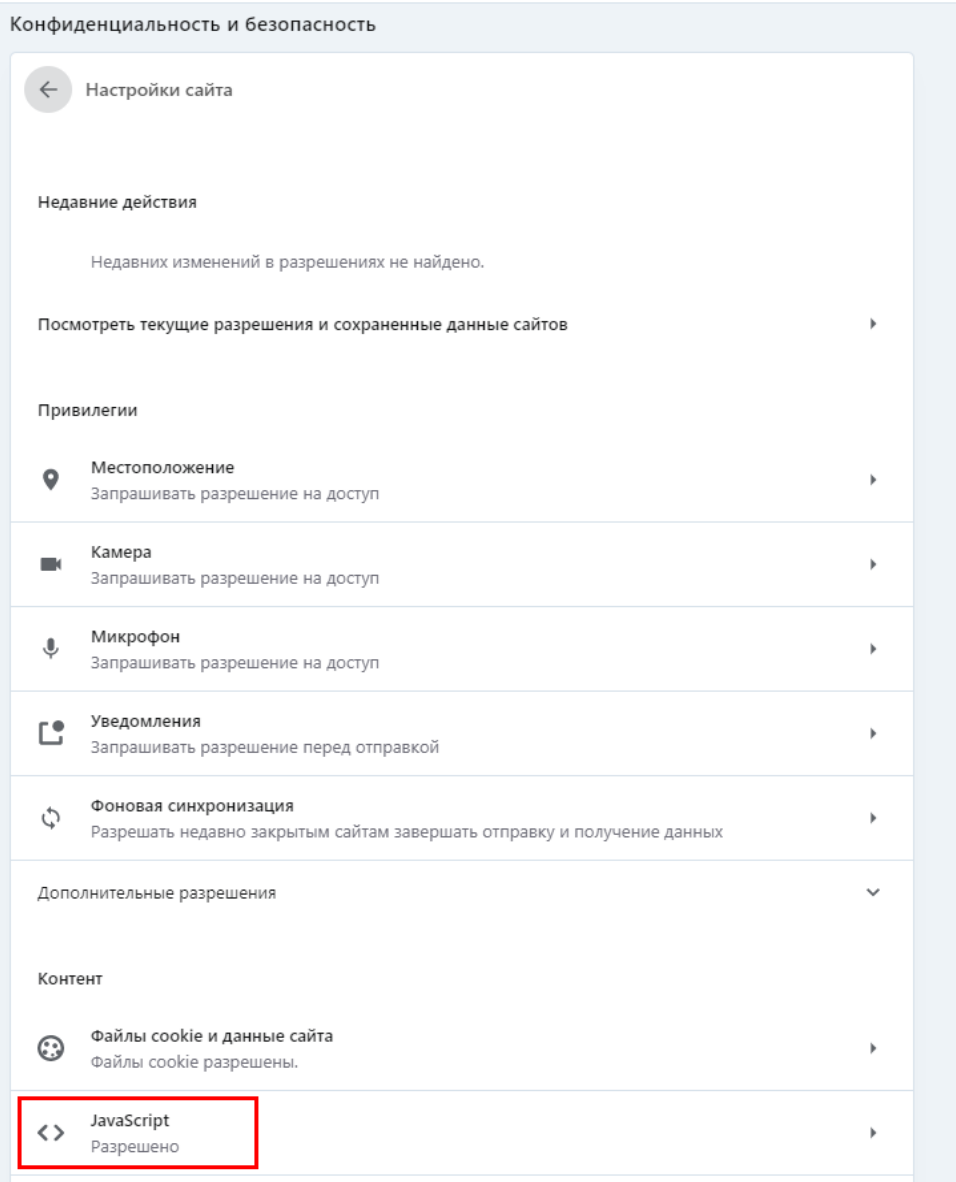

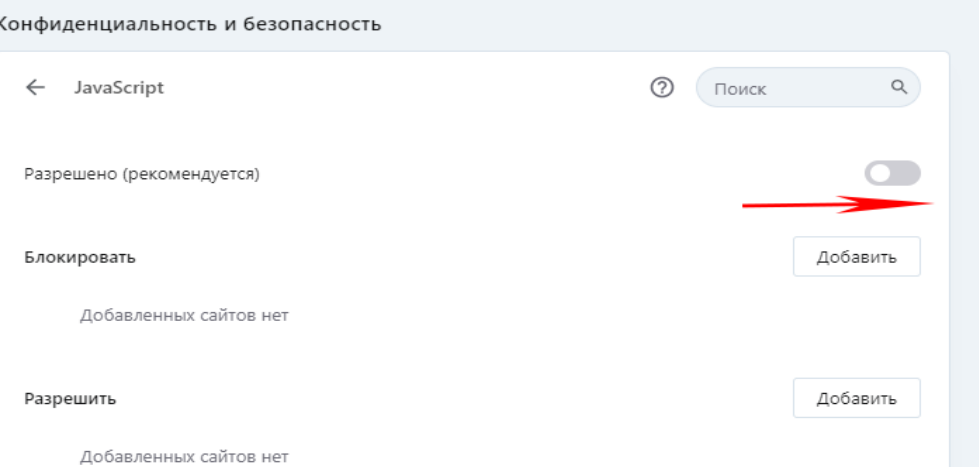

## **7. ЗАКРЫТИЕ НАСТРОЕК БРАУЗЕРА OPERA**

Чтобы завершить настройки, нужно нажать крестик данной вкладки браузера.

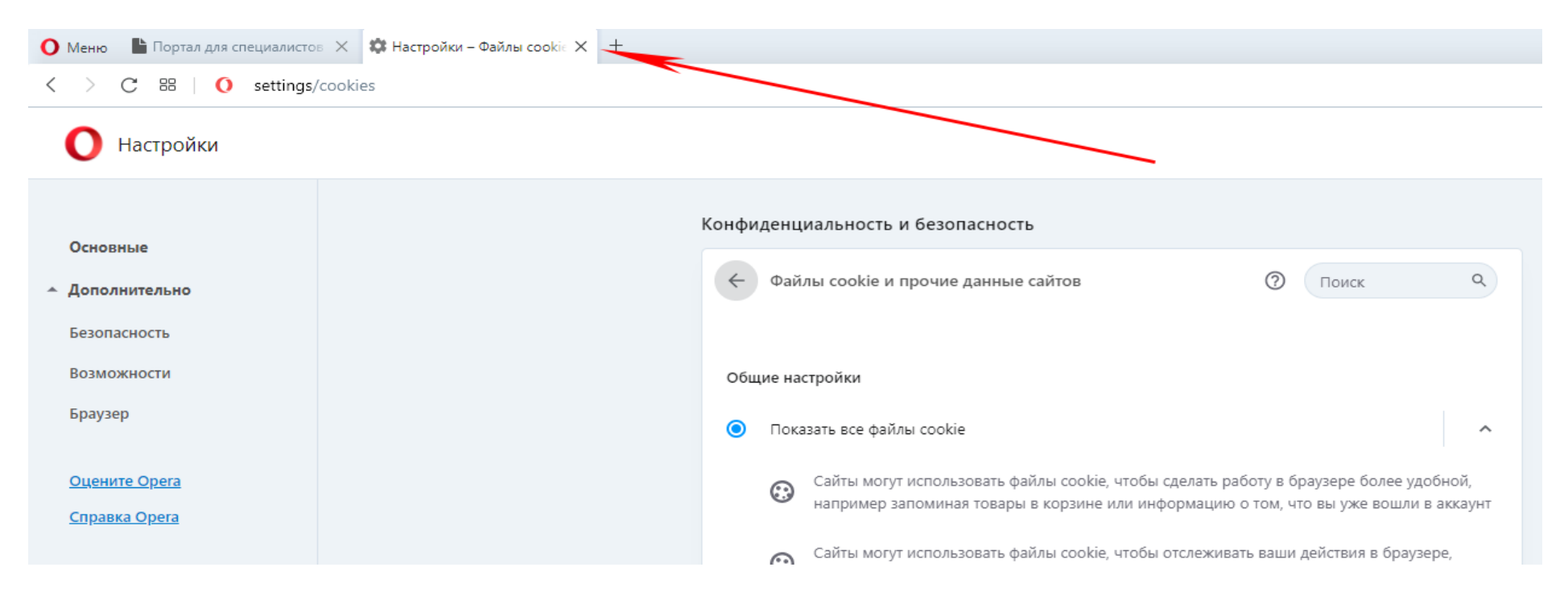

## **8. УСТАНОВКА ADOBE READER**

Если программа на компьютере не была ранее установлена, надо установить её, скачав с сайта производителя: <http://get.adobe.com/ru/reader>

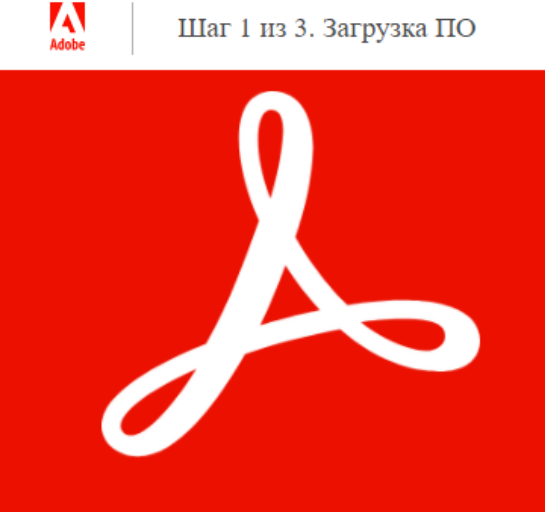

**Acrobat DC** приложение, которым пользуется весь мир.

Просматривайте, подписывайте, комментируйте и публикуйте **PDF-файлы бесплатно.** 

### ЛОПОЛНИТЕЛЬНЫЕ ПРЕЛЛОЖЕНИЯ El Google  $\times$  *N* Adobe  $\leftarrow$   $\rightarrow$  C  $\alpha$  www.google.com

□ Да. установить Google Chrome Подробнее

#### ЕЩЕ БОЛЬШЕ ВОЗМОЖНОСТЕЙ **ACROBAT**

☑ Установка расширения Acrobat Reader для Chrome Устанавливая флажок выше, я соглашаюсь на автоматическую установку обновлений расширения Acrobat Reader Chrome Extension Подробнее

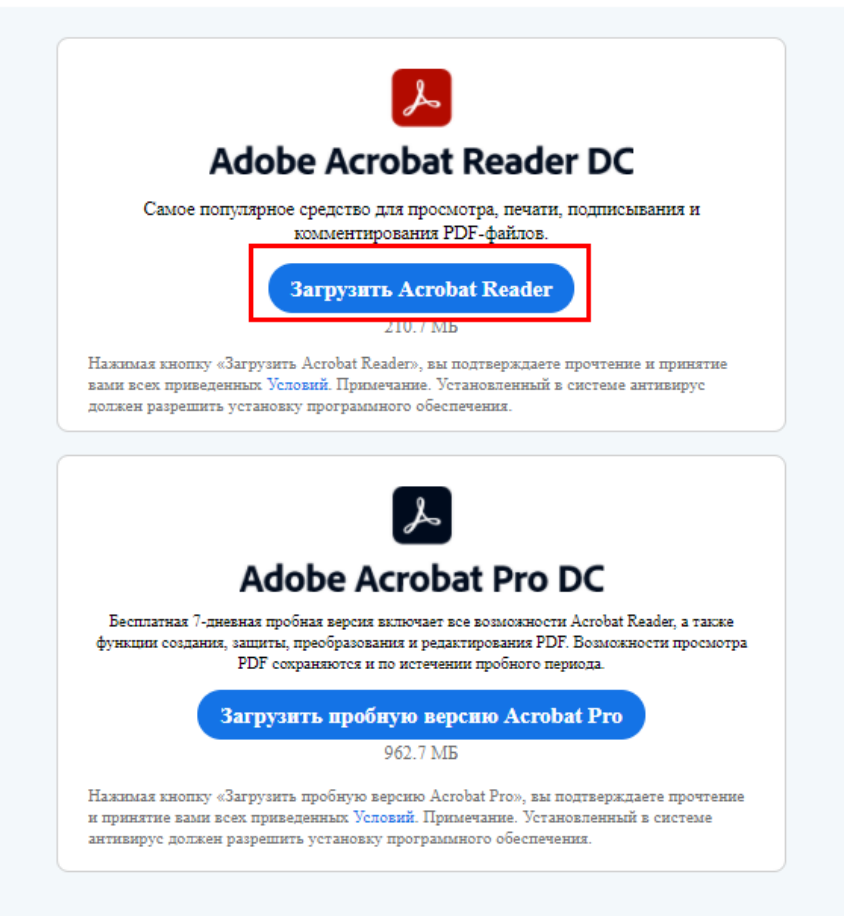

Установка этого программного обеспечения не требует специальных навыков и не может нанести вреда Вашему компьютеру.

# <span id="page-12-0"></span>**II. ВХОД В ЛИЧНЫЙ КАБИНЕТ**

Вход Портал для специалистов сферы защиты детства ЛЕТ **СЕМЕЙНЫЙ СЕМЕЙНАЯ** МЕТОДИЧЕСКИЕ **КУРС НА СЕМЬЮ ~** ГЛАВНАЯ ЖУРНАЛ «СИД» O **ПОРТАЛЕ НОВОСТИ** *<u><b>OAPBATEP</u> <u>TABAHL</u>* МАТЕРИАЛЫ ФОНД Q PEECTP (БАНК) **ТИМЧЕНКО** ДОКАЗАТЕЛЬНЫХ ПРАКТИК Стандарт доказательности практик ФОНД **БЛАГОТВОРИТЕЛЬНЫЙ ФОН** OOHA ЕЛЕНЫ И ГЕНКАДИ **ТИМЧЕНКО** THMNEHKO THINKING Программа «Cereal is prived Программа «Семья и дети» Практики **Вебинары** www.timchenkofoundation.org с доказанной эффективностью

Войти в Личный кабинет можно по адресу: [http://deti.timchenkofoundation.org.](http://deti.timchenkofoundation.org./)

Если что-то пошло не так, заходите по адресу: [http://konkurs.timchenkofoundation.org](http://konkurs.timchenkofoundation.org/) 

При вводе пароля обратите, пожалуйста, внимание на то, какой регистр у Вас включен, русский или английский, а также, что клавиши "CAPS LOCK" и "NUM LOCK" не нажаты.

**Если войти не получилось,** убедитесь, пожалуйста, что в Вашем браузере включены cookie и Вы почистили кэш браузера, после чего попробуйте войти, скопировав логин и пароль из письма c реквизитами, которое Вам было прислано, не захватывая пробелов.

Если это не помогло, попробуйте установить новый браузер из списка рекомендуемых. Если это не помогло, обратитесь, пожалуйста, в Техническую поддержку.

**Если Вы хотите зайти с того же компьютера,** с которого работали, но в другой роли, для перехода к другому Личному кабинету воспользуйтесь кнопкой "Выход" и войдите заново, с другого логина.

Справа от логотипа в Личном кабинете располагается кнопка с тремя горизонтальными полосами. Она позволяет **расширить рабочее поле Мастера на всю ширину экрана**. Если вновь нажать её, область левого меню вновь станет доступной.

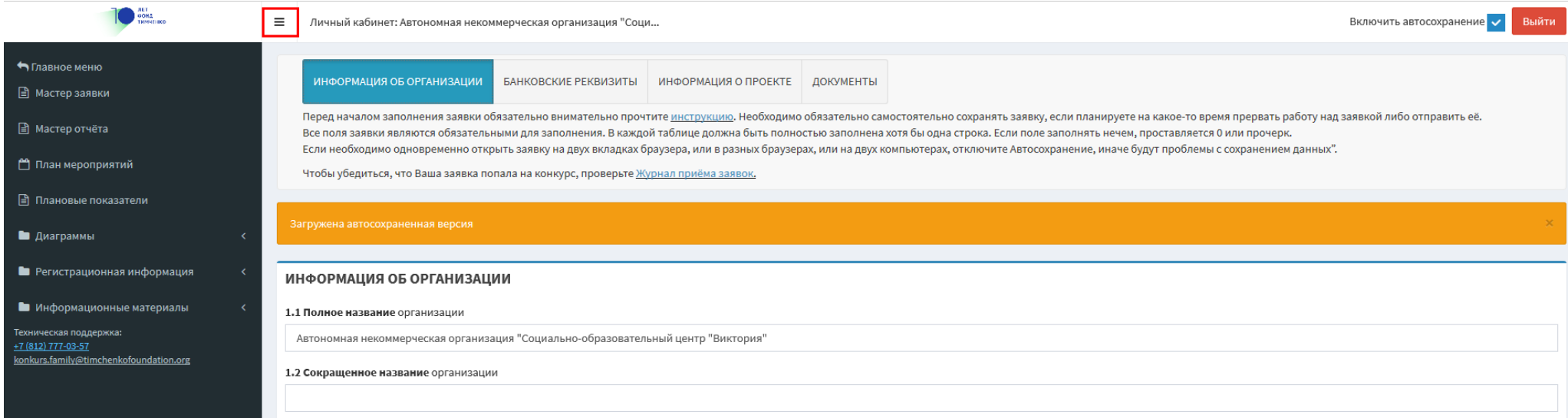

## <span id="page-14-0"></span>**III. КРАТКОЕ ОПИСАНИЕ МЕНЮ**

Слева в Личном кабинете – меню на темном поле, справа – рабочая область.

### **Основные функции модулей:**

**Мастер заявки** – работа с заявками и приложенными к ним документами.

**План мероприятий** – работа с планом и картой мероприятий.

**Мастер отчета** – работа с отчетами и приложенными к ним документами.

**Плановые показатели** – работа с плановыми показателями финансовых отчетов.

**Диаграммы** – статистическая информация в форме линейчатых диаграмм, гистограмм, графиков, круговых диаграмм. Диаграммы выгружаются для мониторинговых отчетов 2018-2019 годов по показателям 1, 2, 3, 4 и 5.

**Регистрационная информация** – возможность изменить пароль для входа в Личный кабинет и пр.

**Информационные материалы** – методические материалы, выложенные для внутреннего пользования. В настоящее время это вебинары по программе "Семья и дети" Фонда Тимченко.

# <span id="page-15-0"></span>**IV. ИЗМЕНЕНИЕ РЕГИСТРАЦИОННОЙ ИНФОРМАЦИИ ОРГАНИЗАЦИИ**

### В Личном кабинете организации можно актуализировать указанные **при регистрации название организации, номер мобильного телефона, выбрать статус организации, а также сменить пароль.**

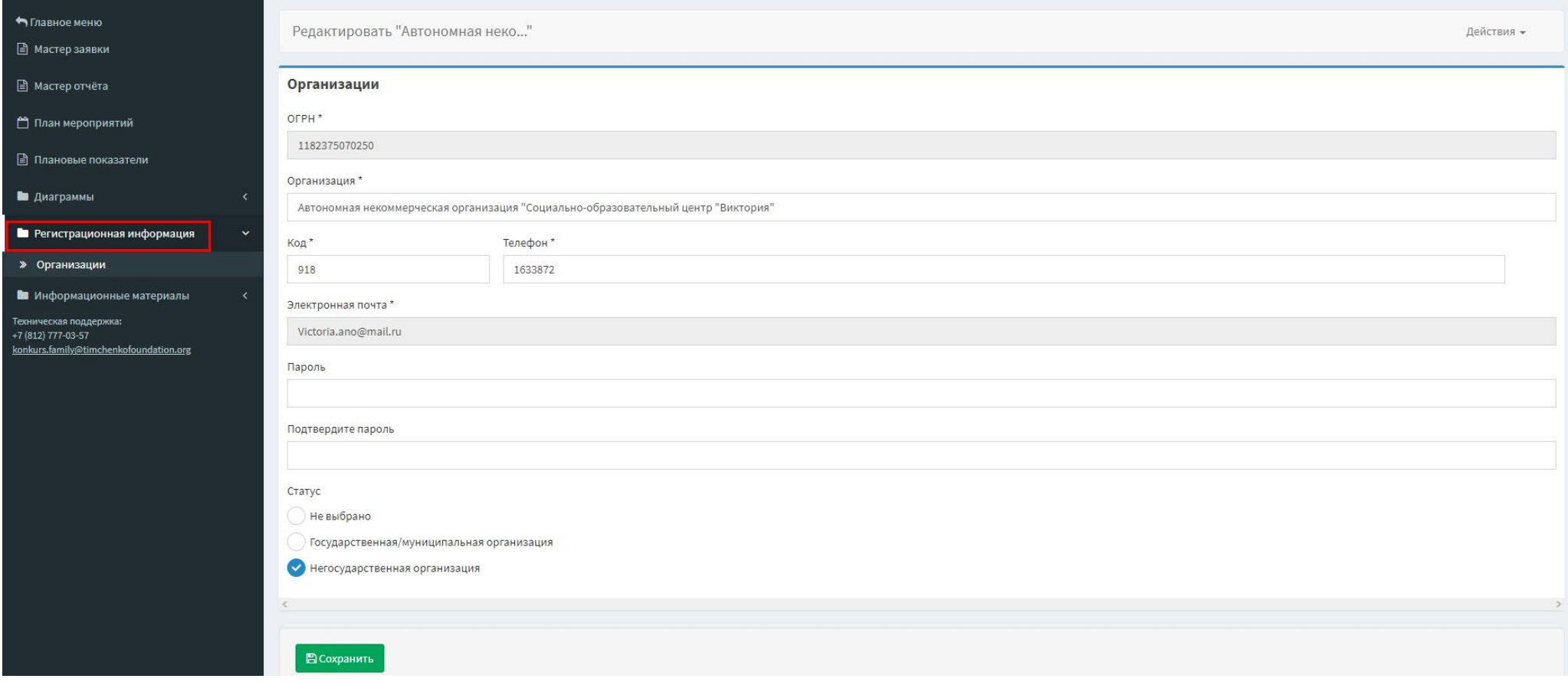

Для этого необходимо в меню слева выбрать Регистрационная информация -> Организация. Внести необходимые изменения и кликнуть "Сохранить".

Указанный при регистрации ОГРН изменять нельзя.

## <span id="page-16-0"></span>**V. ДОБАВЛЕНИЕ ЗАЯВКИ СГ-2021**

### **Пожалуйста, внимательно прочитайте всю конкурсную документацию перед тем, как начать заполнять заявку в мастере.**

Заявка на конкурсе СГ-2021 состоит из двух частей. Первая часть заполняется в Мастере заявки. Заполнение этой информации в Мастере необходимо для формирования статистических таблиц и пр. Вторая часть скачивается в конкурсной документации, заполняете в файле docx и загружается в Мастер заявки на вкладке "Документы". Эксперты при оценивании заявки будут читать обе её части.

Чтобы **начать работу в Мастере заявки**, необходимо:

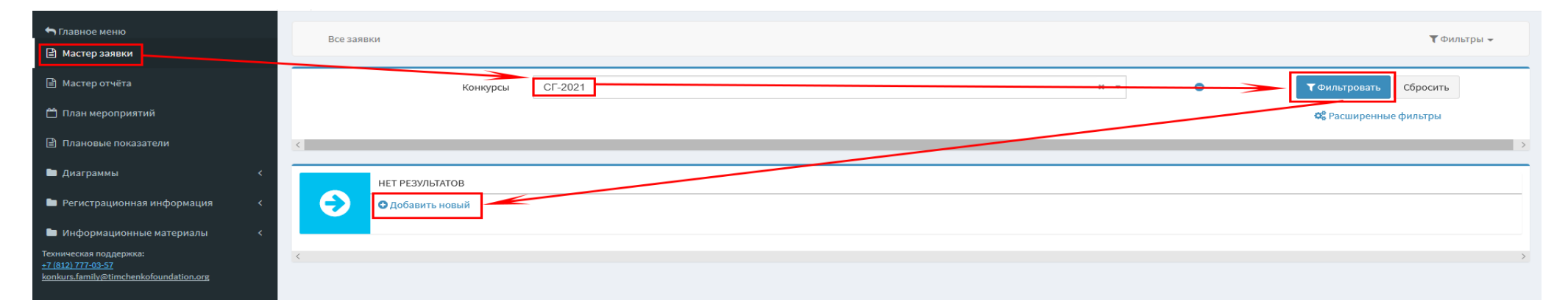

- в меню слева выбрать "Мастер заявки";
- проверить, что в фильтре стоит конкурс "**СГ-2021**", если нет нужно выбрать его и кликнуть "Фильтровать";
- кликнуть в центре "**Добавить новый**"

**Если Вы начинали заполнять заявку на один из конкурсов программа "Семья и дети" ранее**, она будет доступна, если:

- Вверху на сером поле выбрать: "Все заявки";
- Кликнуть "Скачать заявку" справа от необходимой заявки.

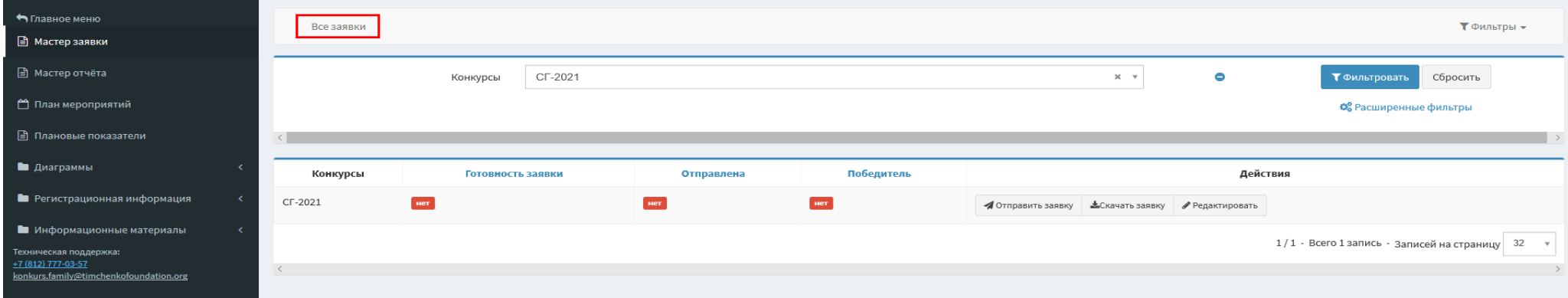

**При переносе в Мастер заявки из doc** можно использовать так называемые **горячие клавиши**, с ними многим удобнее работать.

- Открываем в одном окне Мастер, во втором doc. Выделяем содержимое какого-либо поля в doc, нажимаем одновременно сочетание клавиш **CTRL** и **С** (копировать);
- Переходим в окно мастера, ставим курсор в соответствующее поле в Мастере, нажимаем **CTRL+V** (вставить) и т.д.

### <span id="page-18-0"></span>**VI. МАСТЕР ЗАЯВКИ**

# **1. Заявка в Мастере имеет 4 вкладки:**

- Информация об организации;
- Банковские реквизиты;
- Информация о проекте;
- Документы.

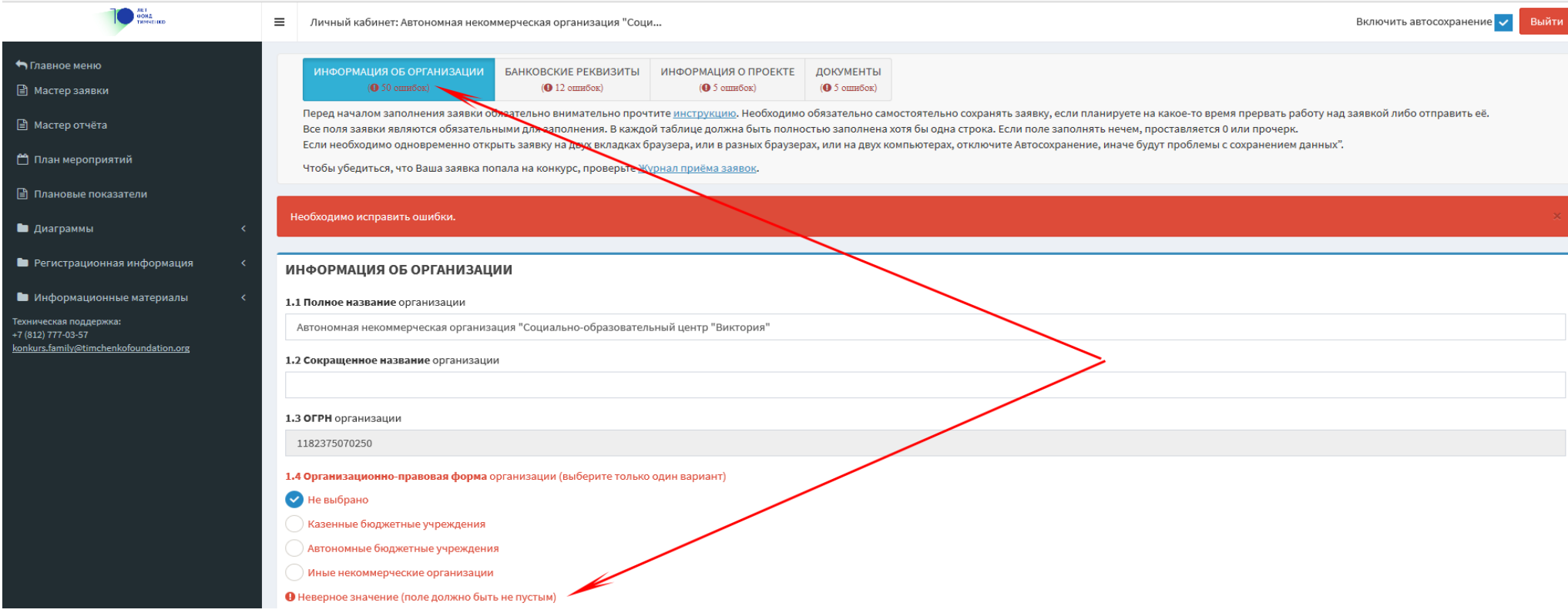

При сохранении заявки под названием вкладки **красным цветом** отображается количество ошибок, сделанных на вкладке. Более подробная информация о конкретной ошибке выводится красным под полем, где она была сделана.

#### **Типовые ошибки:**

 **Незаполнение обязательных полей.** В случае, если информация по какому-то полю у организации отсутствует, **в обязательном текстовом поле проставляется прочерк, в числовом – ноль;**

 Все **числовые поля не должны содержать пробелов**, должны иметь положенное количество цифр и соответствовать логическим требованиям.

Например, год в поле 1.22 должен иметь 4 цифры, и не должен меньше 1960.;

#### **Нельзя заполнять числовые поля текстом;**

 Если в поле вводится **адрес сайта или аккаунта в социальной сети**, он должен начинаться с http:// или https:// Если такое поле заполнять нечем, оставьте его в исходном состоянии, ничего не вводя. Если Вы заполнили такое поле, а потом решили удалить адрес, полностью сотрите текст, тогда в поле останется предзаполненный прочерк.

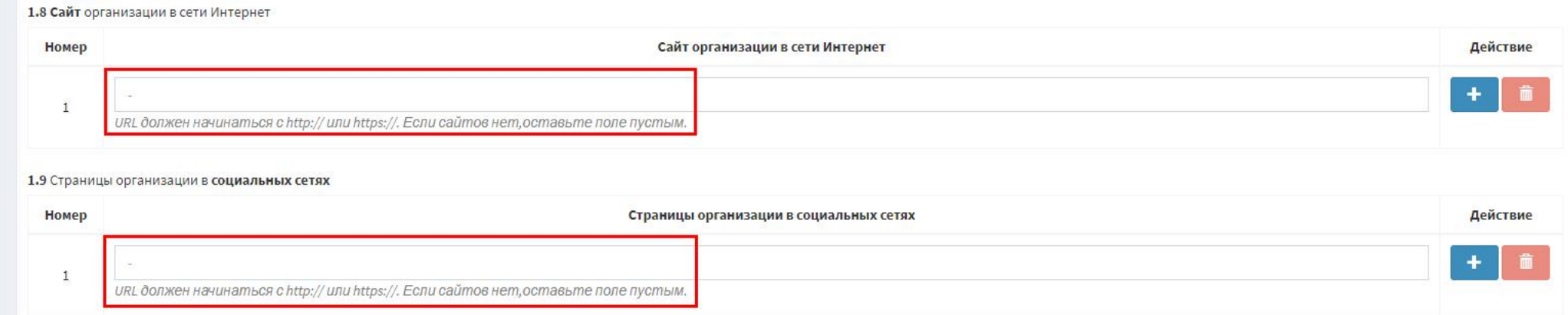

Если Вы заполнили какое-то поле в Мастере заявок, и оно повторяется во второй части заявки, в ней его **нужно заполнить повторно.**

**Кнопкой "Назад"** при работе в Мастере заявки пользоваться **не следует!**

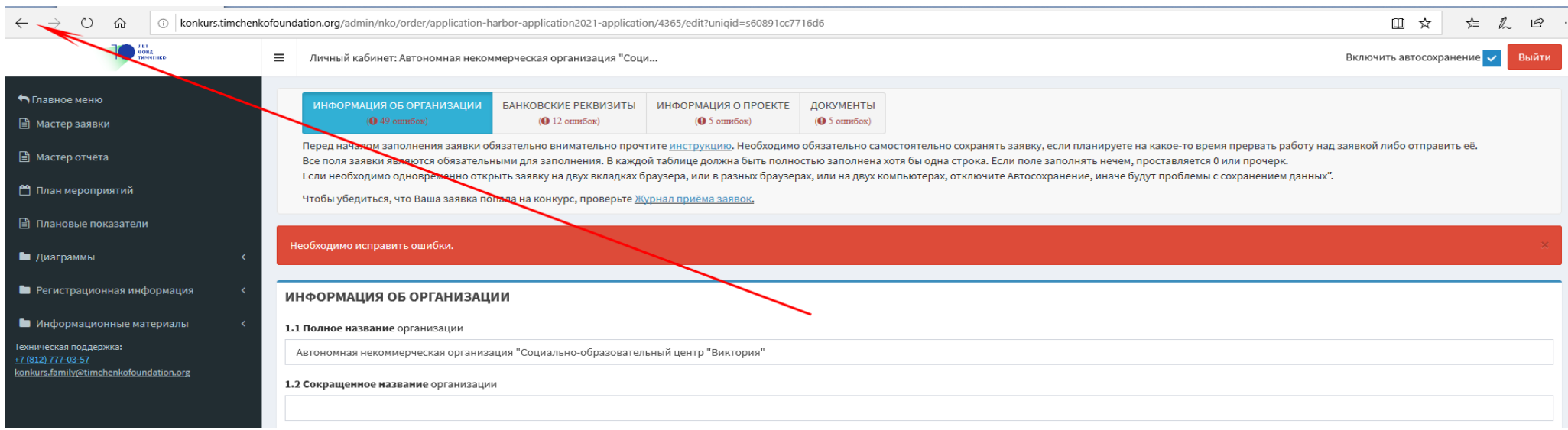

## **2. Вкладка "Информация об организации"**

 С одного аккаунта можно заполнить заявку только одной организации, поэтому поле ОГРН в мастере заявок заполняется автоматически и редактированию не подлежит, как и любое поле в Мастере на сером фоне.

Синяя кнопка "+" добавляет новую строку под строкой, справа от которой расположена.

Красная кнопка с изображением корзины удаляет строку, справа от которой расположена.

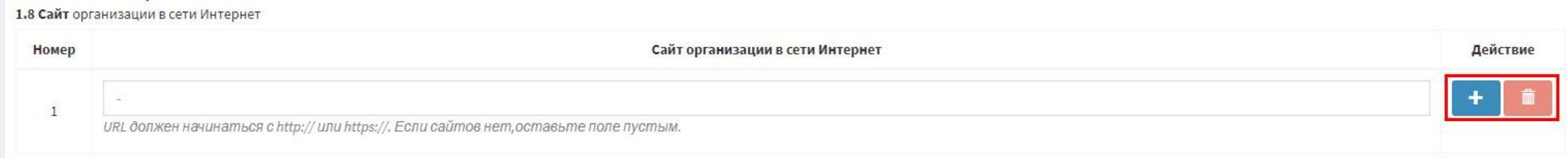

**Если фактический адрес не совпадает с юридическим,** уберите галочку, и откроются поля, позволяющие заполнить фактический адрес.

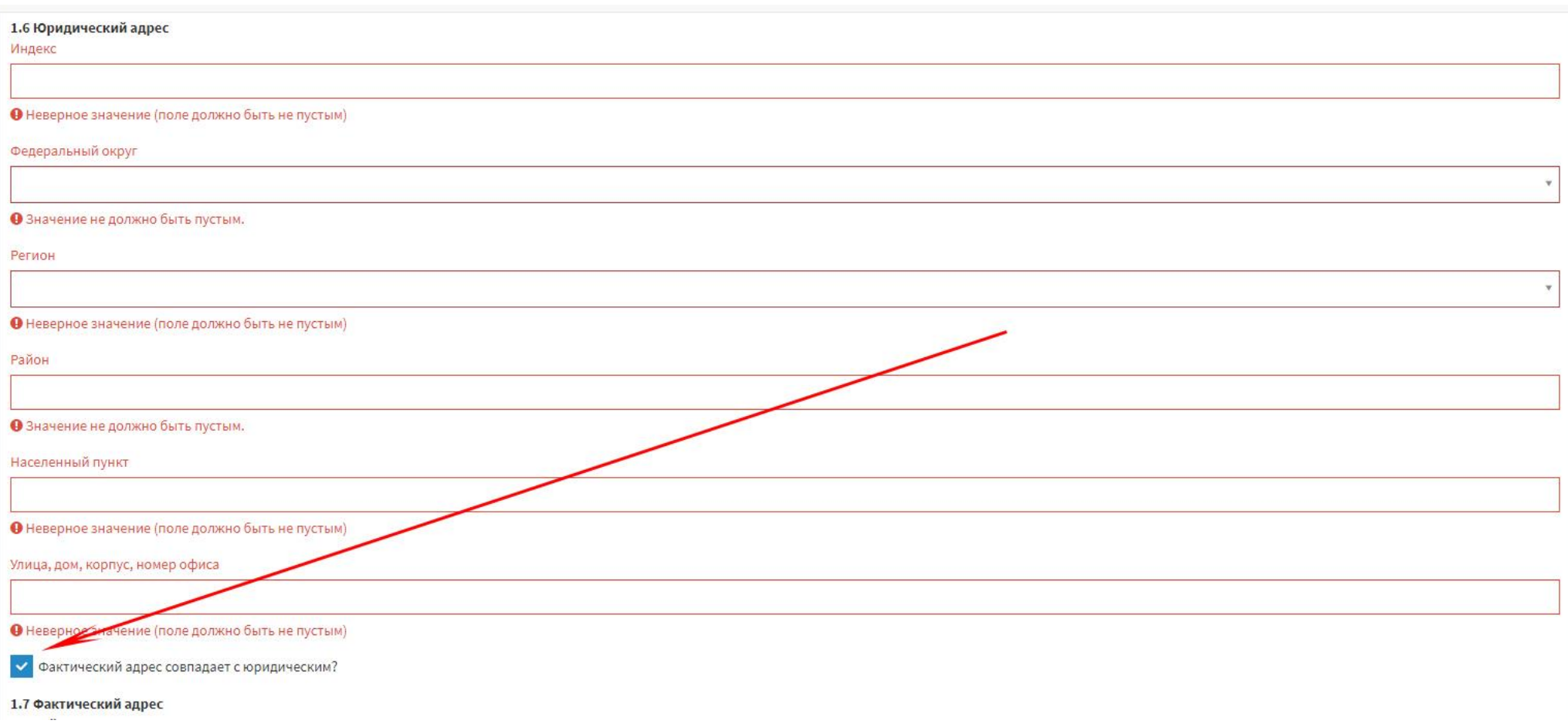

 **Если ведение бухгалтерского учета возложено на стороннюю организацию,** в поле "Главный бухгалтер" указываем название данной организации, а в полях, где заполняется контактная информация бухгалтера, приводим контактную информацию организации, которая будет вести бухгалтерский учет.

3. При заполнении поля 1.21 "**Опыт участия в конкурсах фонда**" под годом понимается год, когда организация заполнила заявку **на первый год реализации проекта** в конкурсе.

Например, организация в 2018 году приняла участие и победила в одной из волн конкурса КНС-2018, а затем в 2019 году выиграла и КНС-2018-II. Тогда в строке с 2018 годом выбирается вариант "победитель КНС", а в строке с 2019 годом ничего по этому конкурсу не отмечается.

Если при этом в 2018 году организация приняла участие, но не победила в конкурсе СФ, то в строке с 2018 годом одновременно выбирается и вариант "участник СФ".

Если в каком-то году организация не принимала участия в конкурсах "Семейная гавань", "Курс на семью", "Семейный фарватер" и "Реестр доказательных практик" программы "Семья и дети", в строке этого года выбирается пункт "Не принимали участие".

4. В полях **3.5 Сумма запрашиваемого финансирования на первый год реализации проекта и 3.6 Сумма запрашиваемого финансирования на весь период реализации проекта** число вводится в рублях. Копейки округляются по правилам приближения десятичных дробей.

Например, сто двадцать три тысячи четыреста пятьдесят шесть рублей пятьдесят копеек ≈ 123457 рублей.

5. Вся информация в заявке, включая контактную, может быть проверена Фондом на **достоверность.** Особенно важно не вписывать в заявку редко читаемые адреса электронной почты и неработающие телефонные номера.

# <span id="page-23-0"></span>**VII. ПОДГОТОВКА ДОКУМЕНТОВ**

1. Все документы, которые прикладываются к заявке, кроме Описания проекта и Бюджета, предварительно **сканируются Вами в формате pdf**. Описание проекта может быть загружено в doc или docx.

2. Практически все типы сканеров перед сканированием предлагают выбрать режим. Вам нужно выбрать режим **"в оттенках серого".** В цвете или слишком высоком разрешении сканировать не нужно – это увеличивает размер файла.

Если в документе - несколько страниц, он сканируется последовательно, по страничке, в один файл формата .pdf;

**Устав организации** (со всеми внесенными изменениями и дополнениями), сканируется последовательно в один документ формата pdf. Скан устава должен содержать все страницы, на которых что-то написано, и содержать подпись работника и печать органа, зарегистрировавшего устав, а также место сшива.

**Согласия на обработку персональных данных** заполняются в соответствии с образцом и сканируются последовательно в один документ формата pdf в режиме черно-белого изображения.

3. Перед тем, как загружать любой документ на сайт, Вы **сначала проверяете,** открывается ли он, все ли необходимые страницы содержит и в правильной ли последовательности;

Документ должен быть виден целиком и ясно читаем, строки текста должны быть горизонтальными. **Максимальный размер документа – 50 Mb**, но желательно не превышать 10 Mb. Чем больше документ, тем дольше он будет закачиваться и пр.;

4. Не надо давать закачиваемым файлам слишком длинных поясняющих названий.

**5. Следующие знаки в имени файла, который будет загружаться в мастер заявки, нельзя использовать: ~, #, %, &, \*, {, }, \, :, <, >, ?, /, +, |, ", (, ).**

**6. Важно, чтобы в название файла было не больше одной точки. Расширение файла должно быть написано маленькими буквами: .pdf**

7. Загружаемый файл нельзя любым способом архивировать.

<span id="page-24-0"></span>Документы загружаются в Мастер заявки на вкладке "**Документы**".

**Документы загружаются по одному. После загрузки каждого документа необходимо сохранить заявку.**

Система сохраняет пользовательские имена файлов. В мастере заявки они располагаются **справа от иконок с документами.** Так Вы можете видеть, какие из файлов уже загрузили.

Когда Вы загружаете документ, Вы не пытаетесь что-то еще заполнять, а **ожидаете полной загрузки документа**. Форма объемная, потому сохранение документа может достигать нескольких минут и зависит от скорости Вашего Интернет-канала и пр.

Убедитесь, что по клику на появившуюся иконку **документ открывается.** Только после этого приступайте к загрузке следующего файла.

Если Вам необходимо **заменить документ**, загружайте его поверх старого.

**Если документ в мастер заявки не загружается**, в первую очередь проверьте, что его название соответствует требованиям в п. 5 и 6 раздела VII.

## <span id="page-25-0"></span>**IX. ОТПРАВКА ЗАЯВКИ НА КОНКУРС**

Вы можете заполнять заявку в Мастере за несколько этапов. Нажатие кнопки "**Сохранить"** не отправляет заявку на конкурс, для этого будет необходимо нажать кнопку "**Отправить".**

Готовую заявку необходимо отправить на конкурс, нажав кнопку **"Отправить заявку**". Эта кнопка появится рядом с кнопкой сохранения внизу Мастера только, когда с точки зрения Мастера заявка не будет иметь ошибок.

После того, как кнопка "Отправить заявку" была нажата, Вы можете вновь вносить изменения в заявку, отредактировав её и нажав кнопку **"Сохранить и отправить заявку".** Заявку не будут проверять до завершения приема.

После отправки заявка появляется в **Журнале приема заявок**. Вы можете убедиться, что Ваша заявка попала на конкурс, самостоятельно проверив ее наличие в журнале:<http://konkurs.timchenkofoundation.org/journal/journal/63/application>

Вы можете проверить, правильно ли отображается заполненная в Мастере первая часть заявки в формате docх после того, как она будет отправлена, кликнув на "**Скачать заявку"** в списке заявок.

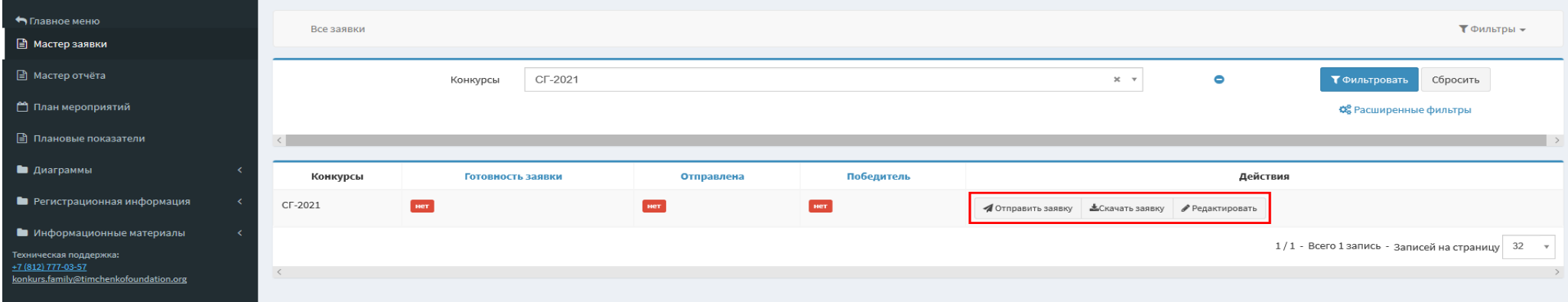

Кнопка "**Редактировать**" понадобится, когда Вы будете повторно открывать заявку под редакцию.

# <span id="page-26-0"></span>**X. АВТОСОХРАНЕНИЕ**

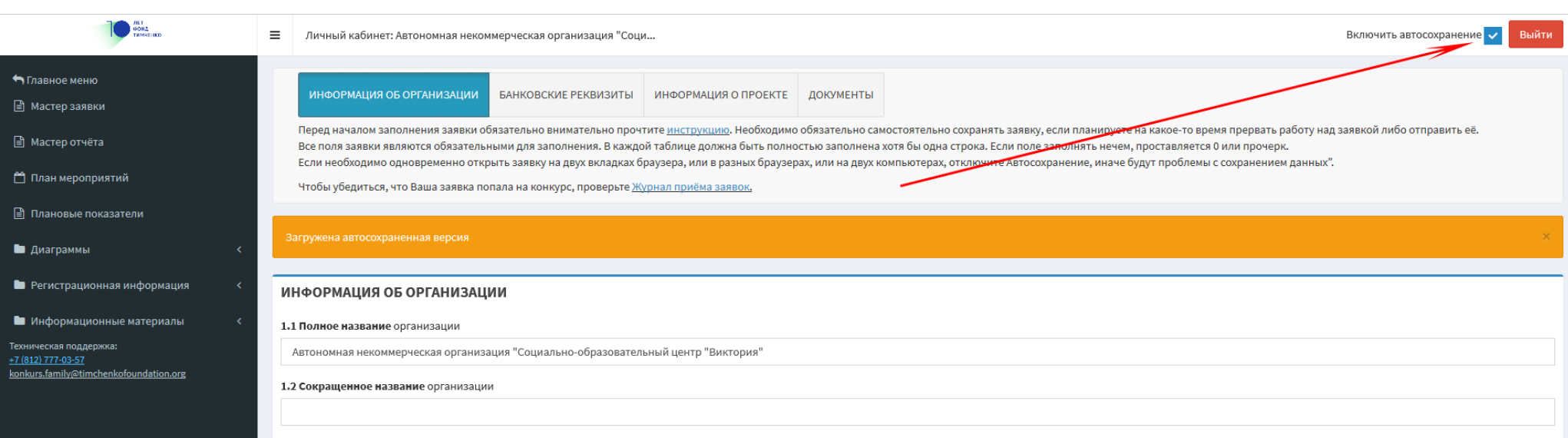

1. Функция автоматического сохранения (автосохранение) позволяет пользователю не потерять введенные в форму данные в случае, если:

- Произошло отключение питания компьютера пользователя;
- Произошел разрыв интернет-соединения;
- Произошел выход пользователя из Личного кабинета без сохранения.
- 2. Полное автосохранение заявки происходит **раз в 7 минут.**

## **3. ВНИМАНИЕ! АВТОСОХРАНЕНИЕ НЕ ИСКЛЮЧАЕТ НЕОБХОДИМОСТИ СТАНДАРТНОГО СОХРАНЕНИЯ ПЕРЕД ТЕМ, КОГДА ПОЛЬЗОВАТЕЛЬ ПЛАНИРУЕТ ПРЕРВАТЬ РАБОТУ НАД ЗАЯВКОЙ ЛИБО ОТПРАВИТЬ ЕЕ.**

4. Автосохранение происходит по всем вкладкам сразу в фоновом режиме и никак не отражается на работе пользователя.

5. После нажатия кнопки "Сохранить" при повторном входе в Мастере заявки отображается последняя сохраненная пользователем версия заявки, в ином случае - последняя автосохраненная версия.

Если одна из перечисленных в п.1 ситуаций произошла, в Мастер заявки будет подгружаться последняя автосохраненная версия. Если пользователь успел что-то ввести между последним автосохранением и указанной ситуацией, то эти данные не сохранятся.

**6. В скаченный docx заявки** выгружается последняя вручную сохраненная пользователем версия заявки.

7. У пользователя имеется **возможность отключать и включать автосохранение** простановкой галочки на "Включить автосохранение" слева от кнопки "Выход".

**Автосохранение включается и отключается на все формы пользователя сразу.** По умолчанию при входе в Личный кабинет автосохранение включено.

**В режиме, когда автосохранение включено, пользователям нельзя одновременно открывать мастер заявки на двух вкладках браузера, или в разных браузерах, или на двух компьютерах.** 

**В режиме, когда автосохранение отключено, пользователю необходимо сохранять заявку каждые 15 минут во избежание потери данных изза разрыва сессии пользователя.**

8. **Заявка отправляется** только, когда пользователь кликает на кнопку "Отправить" или "Сохранить и отправить".

**9. Через 15 минут полного бездействия пользователя (никаких движений курсора и нажатий в браузере) автосохранение выключается до момента первого нажатия любой кнопки в Мастере заявки.**

## <span id="page-28-0"></span>**XI. ТЕХНИЧЕСКАЯ ПОДДЕРЖКА**

### **Каждое, в том числе повторное, письмо в Техническую поддержку имеет следующую структуру:**

- 1. Полное название организации;
- 2. Текущие логин и пароль в Личный кабинет;
- 3. Информация о том, какой браузер используется (с номером версии);
- 4. Информация о том, какая антивирусная программа установлена на компьютере;
- 5. Информация о том, с какой именно заявкой возникла проблема;
- 6. Максимально подробное описание проблемы.

## **Пример.**

- *1. Полное название организации: Автономная некоммерческая организация "Дружба";*
- *2. Текущие логин и пароль в Личный кабинет: friendship@yandex.ru Fr1endfR&endfr3end*
- *3. Информация о том, какой браузер используется (с номером версии): Opera 73.0.3856.344;*
- *4. Информация о том, какая антивирусная программа установлена на компьютере: [Kaspersky](https://www.kaspersky.ru/internet-security) [Internet](https://www.kaspersky.ru/internet-security) [Security](https://www.kaspersky.ru/internet-security)[;](https://www.kaspersky.ru/internet-security)*
- *5. Информация о том, с какой именно заявкой возникла проблема: заявка SG-2021;*
- *6. Проблема: не добавляется заявка.*

Правильно оформленный кейс будет решен быстрее, так как уменьшится время на переписку с целью уточнения информации.

**Повторные письма** в Техническую поддержку также должны обязательно содержать полное название организации, логин и пароль в Личный кабинет.

Необходимо понимать, что некоторые проблемы требуют на решение определенного времени. Ожидаемое время на решение технической проблемы - Вы пишите письмо повторно, если есть новая техническая информация или Вы не получали ответа три рабочих дня. Если получится решить быстрее, Техническая поддержка Вам напишет

**Если возникла проблема с загрузкой файлов,** необходимо обязательно прикрепить их все **вложениями в письмо** и подробно описать, какой файл с каким именем куда загружали.

Иногда лучше описать возникшие трудности помогает **скрин экрана**. Чтобы получить его, необходимо нажать клавишу на клавиатуре Prtsc (PrintScreen), открыть Photoshop или Paint, создать новое изображение и кликнуть "Вставить", а затем сохранить изображение в формате .jpg и добавить его приложением в то же письмо. Вставлять изображение в тело письма не следует.

**Время работы технической поддержки:** 10-00 – 18-00 (московское время) по рабочим дням.

Первичная техническая поддержка осуществляется по электронной почте: **konkurs.family@timchenkofoundation.org**.